#### Client Registration – complete stage one to enrol client onto Pharmoutcomes

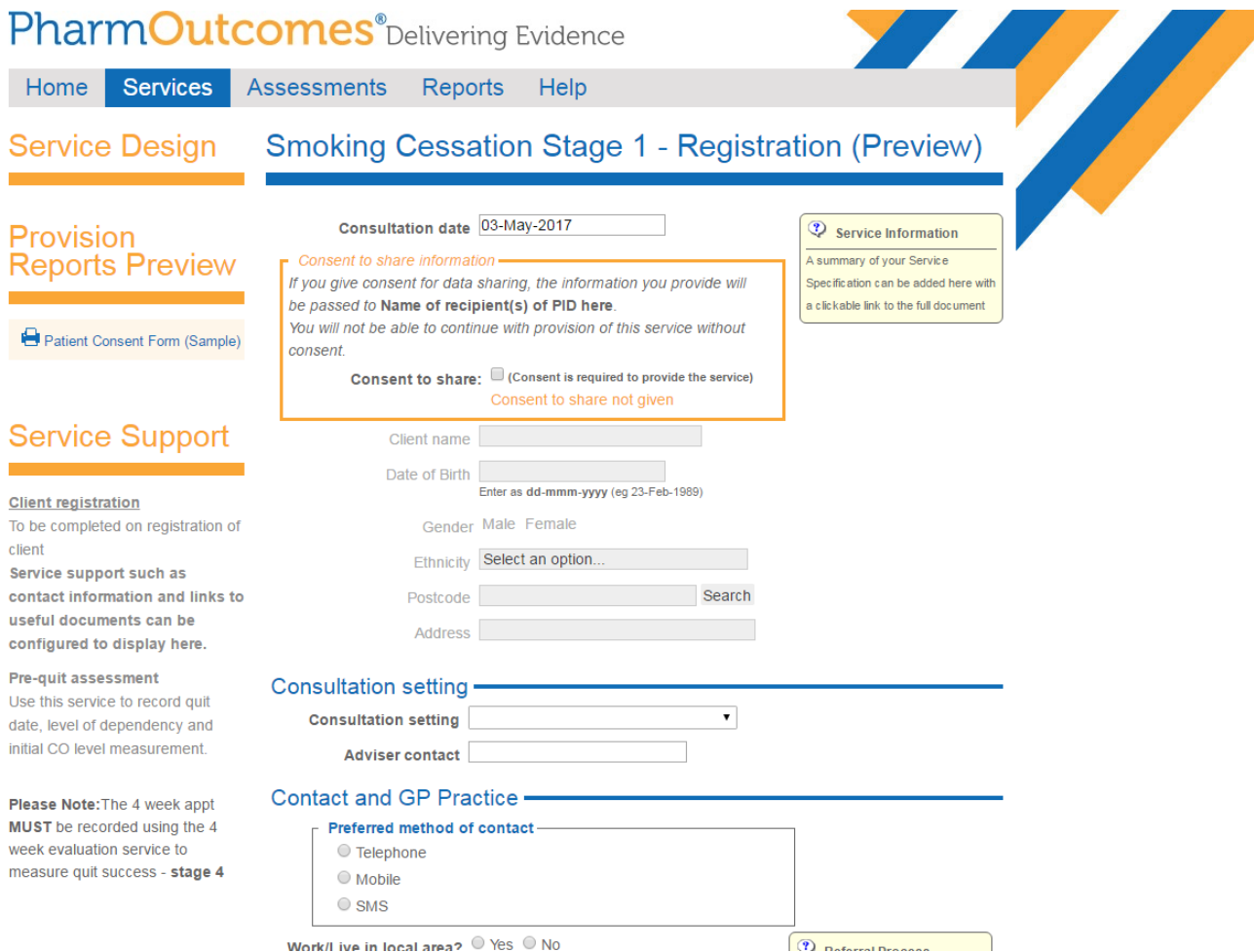

You have to obtain share to consent otherwise you will not be able to continue the service provision. Once you have ticked the consent box – the client details section will unlock so you can enter details as required.

Ensure to capture as much information as possible. This will assist when generating reports for the area for the pharmacy and commissioner.

The registration page is includes a full assessment on smoking habits – in turn assisting in providing greater support to the client.

The registration page consist of consultation setting, GP details, client prescription levy status (is the client exempt from NHS prescription charges), client occupation status, previous quit attempts.

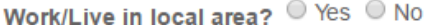

Who is your registered GP?

**GP Practice** 

Start to type GP practice name and select from list

# Prescription Levy Status -

Please select the clients prescription exemption status from the drop down box below:

**Exemption status** 

 $\mathcal{L}$  $\sim$ 

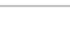

 $\mathbf{v}$ 

### Occupation Status -

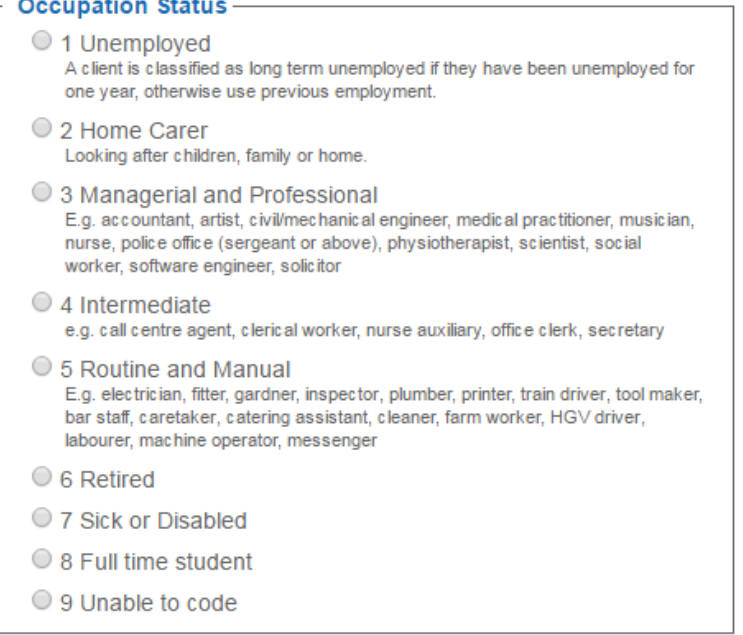

# Previous quit attempt -

Previous attempt?  $\circ$  Yes  $\circ$  No

## Readiness to quit -

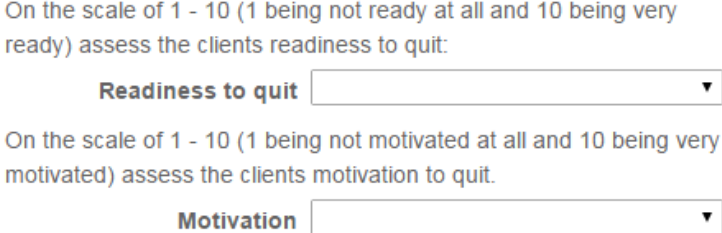

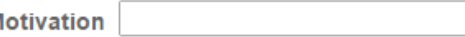

Readiness to quit - a good support tool to ensure the client is ready to quit and with a motivational score.

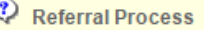

For clients who report they are out of area please refer to appropriate service

#### About your exposure to cigarette smoke -

Is your home "SMOKEFREE"

Home Smoke free O Yes O No

Is your car "SMOKEFREE"

Car Smoke free O Yes O No

Do you live with another smoker

Live with another O Yes O No

smoker

Are there any children under 18 years in your home?

Children Yes O No

Reasons for wanting to quit.

#### Quit reasons - Tick ALL that apply -

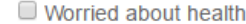

**Benefits to family** 

Cost of smoking

GP referral

Hospital referral

Pharmacist referral

 $\Box$  Other

### Usual Tobacco Use -

We can assess your level of nicotine dependence by asking some waationa ahout your amaking habita

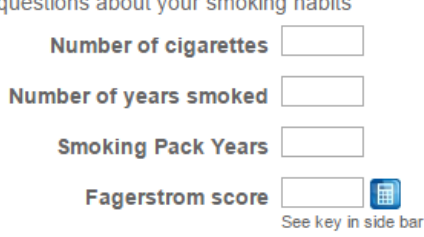

#### Client Information - Tick boxes to indicate discussion -

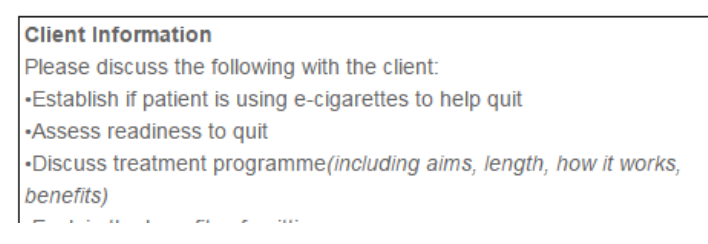

Registration page also goes on to exposure to smoking and usual habits. This line of questioning can help the client give up with a partner and get them in the right frame of mind to quit.

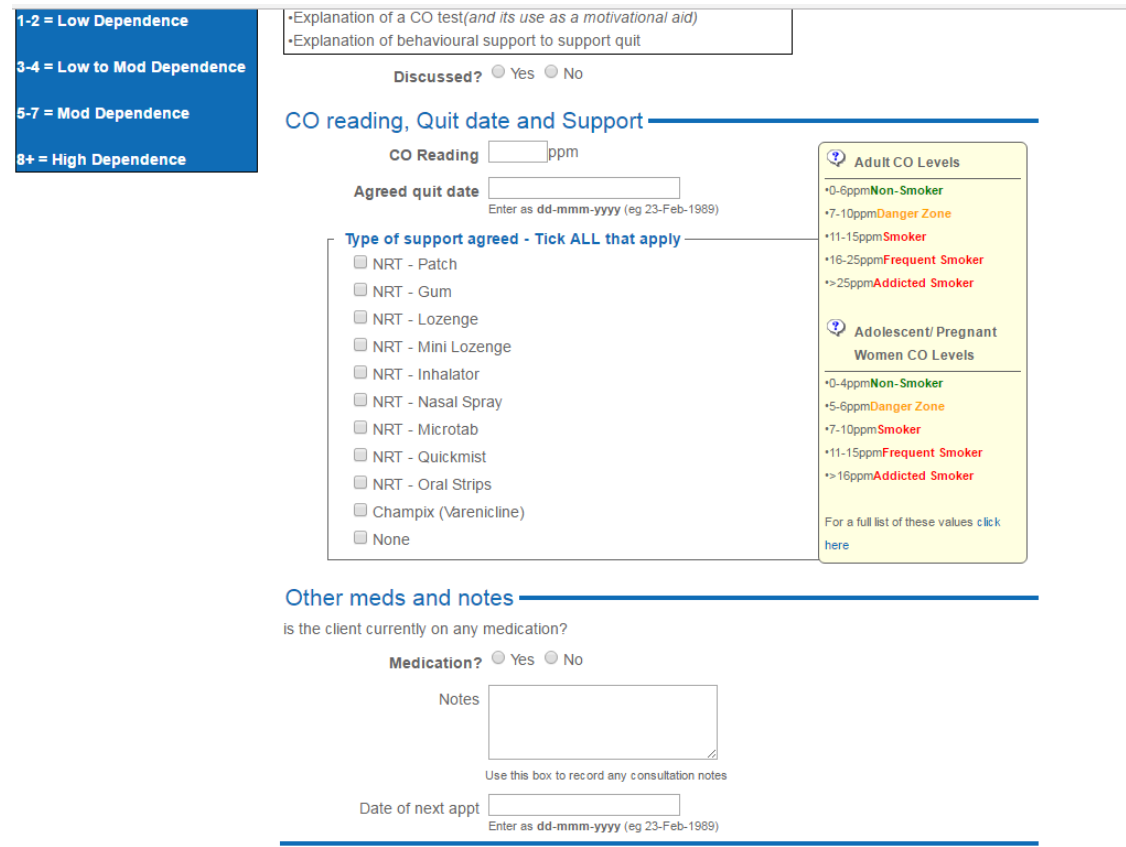

Towards the end of the page – this section is taking CO readings and setting quit date. This is coming towards the end of the consultation. Once a type of support is agreed a follow on box will appear.

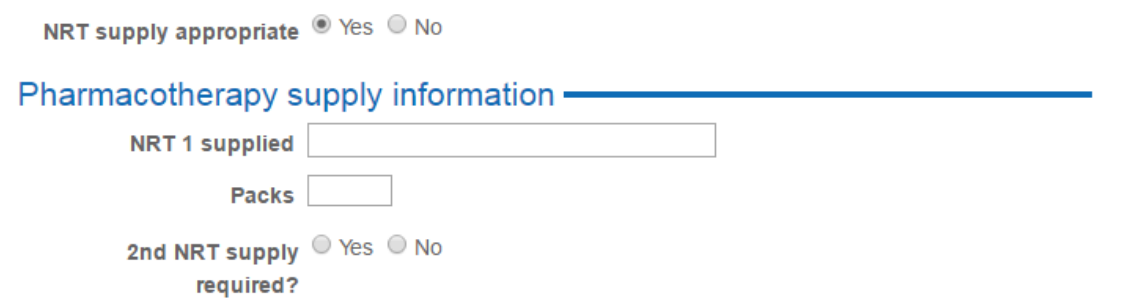

NRT supply appropriate – once you have selected yes - you can record the product being given to the patient. Remember to record the next appointment date. Click the print consent page on the left hand side – to print of consent – which both client and advisors signs.

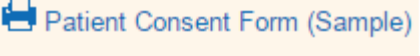

Stage 1 is done at the  $1<sup>st</sup>$  consultation only. If the patient has been put on Champix you will need to complete the registration stage and then go on to Smoking Cessation Stage 2 – Varencline Supply. This section the pharmacist will have to access as they will be required to enter their GPHC number and be accredited to provide Champix

### **Smoking Cessation Stage 2 – Pharmacological support is completed at every consultation apart from the first consultation.**

You are able to print off appointment reminders when you have entered the next appointment date - to do this once you have completed filling Smoking Cessation Stage 2 – enter the next appointment date at the bottom of the screen – then click next appointment reminder on the left hand side of the screen.

Next appt. date 18-May-2017 Enter as dd-mmm-yyyy (eg 23-Feb-1989) Appointment Reminder (Sample) *(top left side of the screen)*

**Reminder when entering Week 4 consultation – you must enter this on the Smoking Cessation Stage 3.** 

**Reminder when entering Week 12 consultation – you must enter this on the Smoking Cessation Stage 4.**